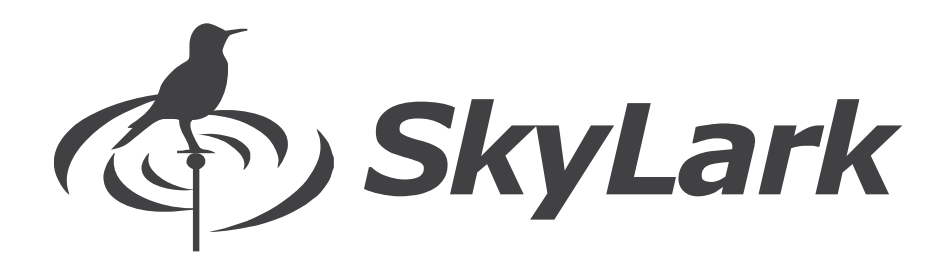

# SL NEO 7000 Remote

# *LIVE SLOWMOTION SERVER*

User Manual

DATE · 07/05/2018 *Abstract. This document describes SL NEO 7000 Remote Panel operation of SKYLARK media servers*

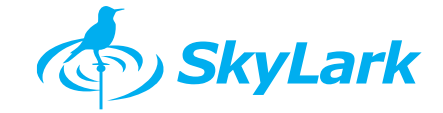

# **Copyright**

# **© 2009-2018 SKYLARK TECHNOLOGY, INC.**

The content of this document may not be reproduced in any form without the written consent of SkyLark Technology, Inc. Full or partial copying or dissemination of copyrighted SkyLark media server software made by SkyLark Technology, Inc., is prohibited. This restriction applies to both the full set of SKYLARK products' server and client software as a whole and to its component modules and files.

# **About the company**

**SkyLark Technology,** Inc. is a Canadian developer and supplier of IT solutions for television companies, cable and satellite operators, content providers, and local broadcasters. SkyLark Technology offers its clients various options for production and broadcast IT systems in different price ranges, from economy- to premium-class.

SkyLark Technology was founded in 2009 by specialists with 20 years of experience in the media industry. The company's team includes engineers and programmers with a large amount of experience in developing and installing IT solutions for television companies. SkyLark offers a wide spectrum of media servers in the SKYLARK line and software for the production and automation of television broadcasting, Time Shift, broadcast graphics, multi-channel recording, virtual studios, media processors for the formation and monitoring of DVB streams, and HD/SD cross-convertors. The SKYLARK line comes in over 500 configurations.

# Company Address

*Skylark Technology Inc.* 105, Harrison Garden Blvd., Suite #1601, M2N0C3, Toronto, ON, Canada Telephone: +1-888-666-0131, Fax: +1-888-666-0232 web: [www.skylark.tv,](http://www.skylark.tv/) e-mail: [info@skylark.tv](mailto:info@skylark.tv)

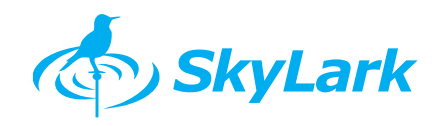

# **Contents**

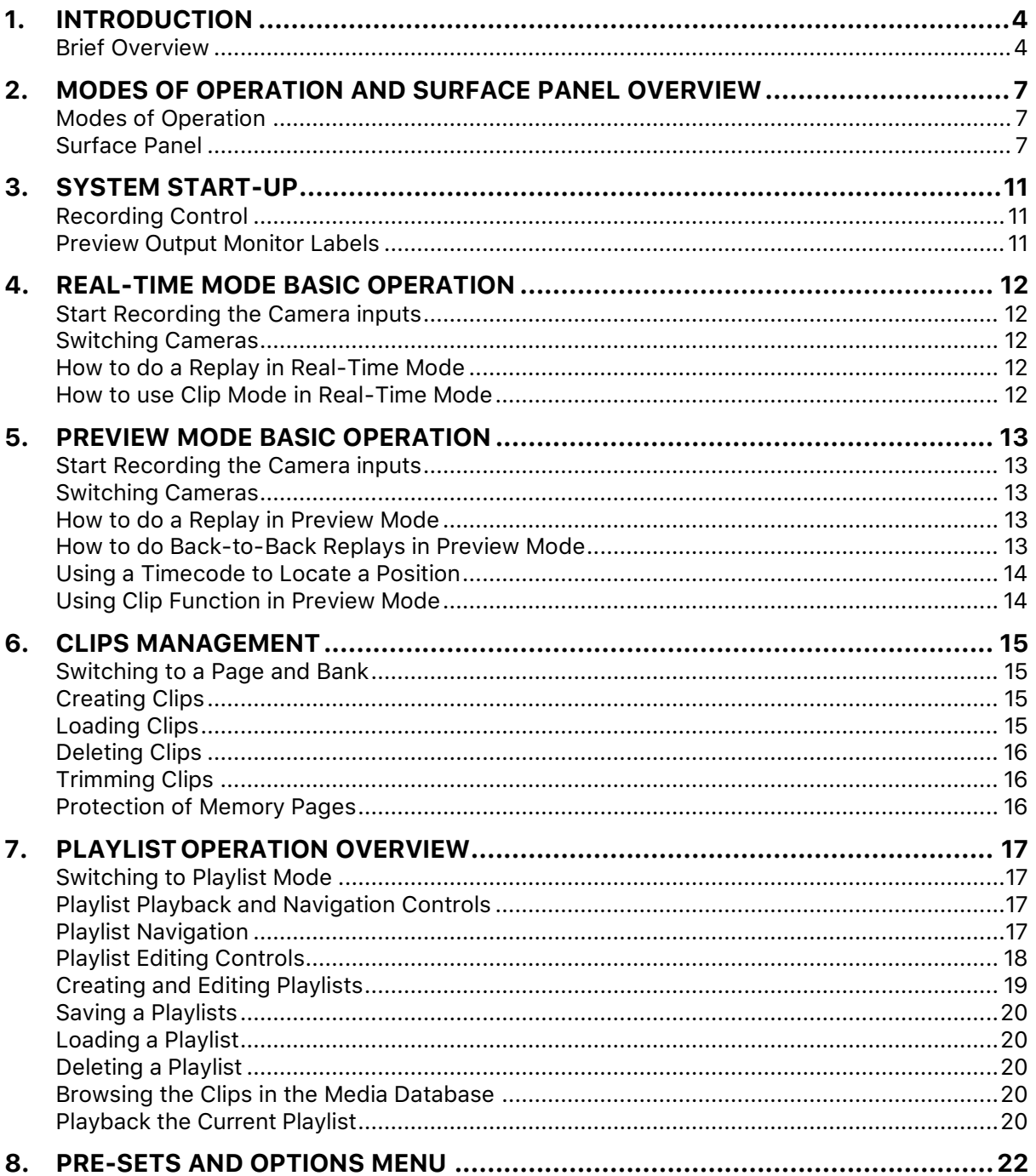

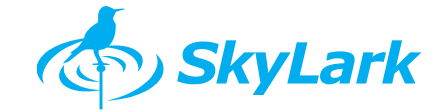

# **1.Introduction**

## **Brief Overview**

This manual contains a description of the functions and settings for the SL NEO 7000 Remote.

The SL NEO 7000 Series media serveris the optimal solution forreplays when broadcasting sporting events, for real-time highlights editing, and real-time playback of stories, ads, and promos during broadcasting. Also, this series of servers can serve as a convenient tool allowing referees to study disputed incidents.

#### **Recording**

Recording takes place on all channels, during the course of the entire sporting event, in parallel to playback of interesting moments and collections of stories.

#### **Server Control**

Control of all server functions (and real-time editing) takes place locally with the use of a specialized control panel through USB or remotely via LAN and with the use of SL NEO platform client software.

#### **SL NEO 7000 Series Features**

- Simultaneous and independent recording and broadcast channel operation.
- ‣ Instantaneous switchover to slow playback mode without stopping the recording process; selection of playback input.
- ‣ Smooth speed regulation from 100% to frame-by-frame playback.
- ▶ Real-time formatting and creation of a clip database.
- $\blacktriangleright$  Fast editing, collation, and playback of highlights.
- ‣ Execution of playlists as <sup>a</sup> sequence of events for broadcast channels (ads, promos).
- ‣ Automatic creation of low-res proxy copies of materials when recording or importing files.
- ‣ Import of media files with various types of compression and file containers from external production systems to the server's storage.
- ‣ Automatic background file transcoding during import if necessary; container exchange; sound level normalization.
- Automatic generation of metadata describing the media materials when they arrive in the operational server archive when recorded or imported, with the option of manual or automatic metadata entry and editing. Metadata archiving in a specialized SL NEO server database.
- ‣ Provision of network client stations of materials search services for metadata, as well as viewing and navigation services through low-definition copies for fast access to materials and for editing purposes.
- Editing and trimming of clips directly within the recording and broadcasting process; real-time editing of playlist lines while they are being executed; trimming of clips in a playlist lines, directly within the event implementation process.
- ‣ Export of media files to the SL NEO video server RAID in network work stations, to NLE, and to the archives.
- ‣ Protected archiving of content (media data and metadata) in the form of media and database files on a redundant array of inexpensive disks (RAID).
- ‣ Application of server backup schemes from N+1 to N+N for recording and broadcasting channels with synchronization of playlists from all channels,

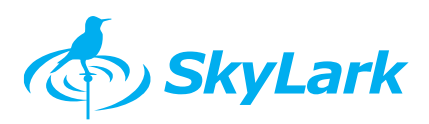

including graphic design.

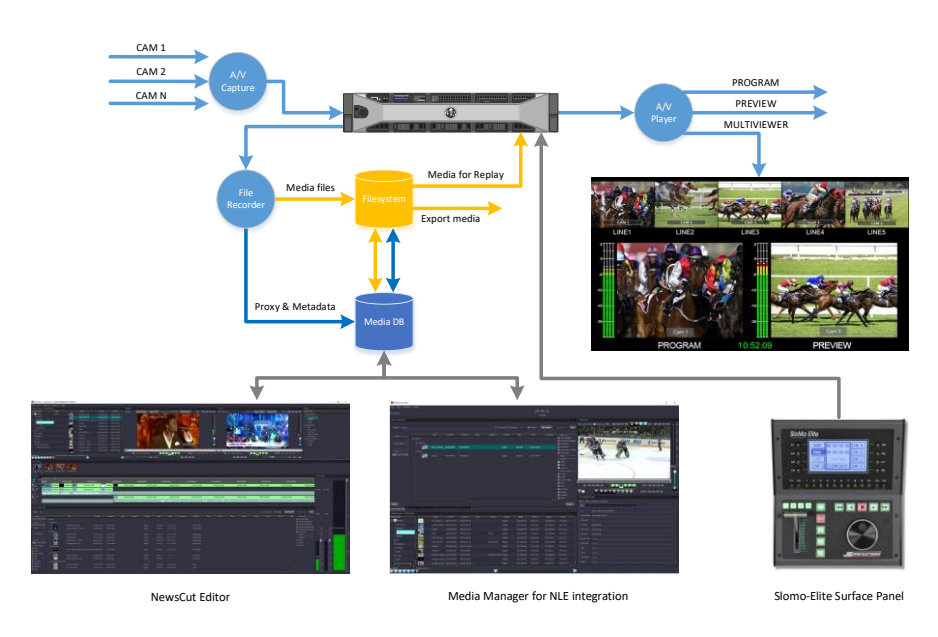

# **Server Specification**

## **System**

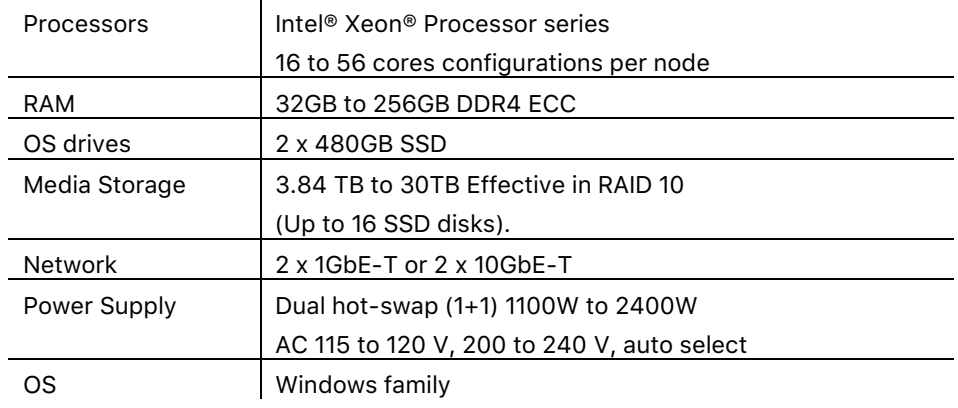

## **Broadcast I/O**

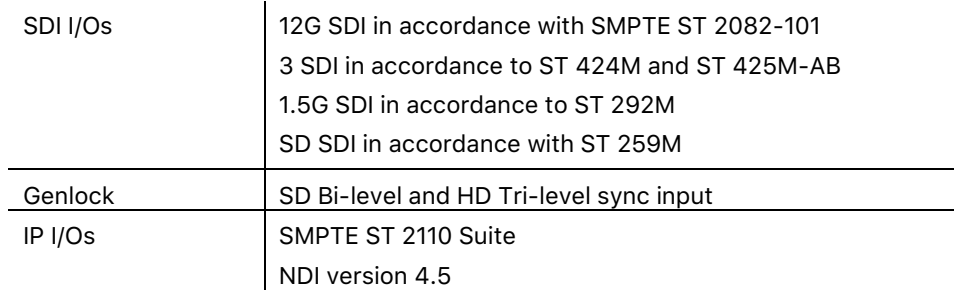

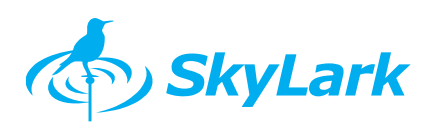

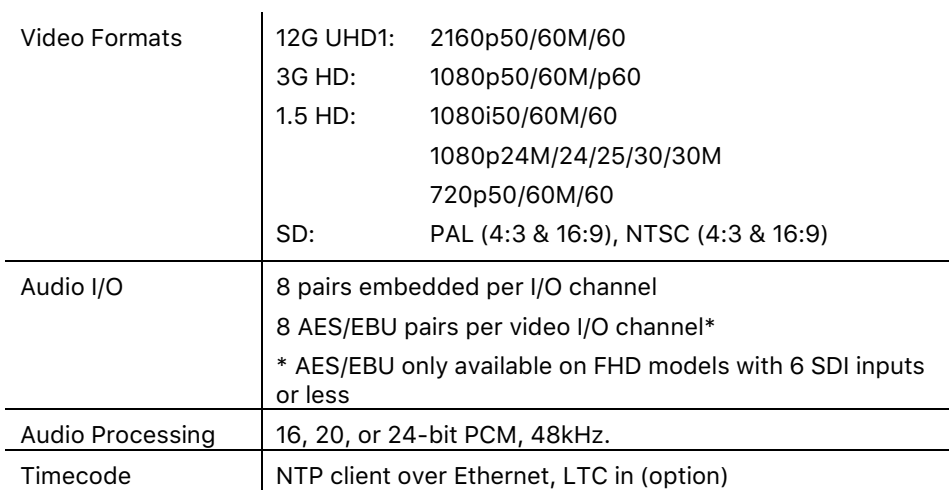

#### **Surface Panel**

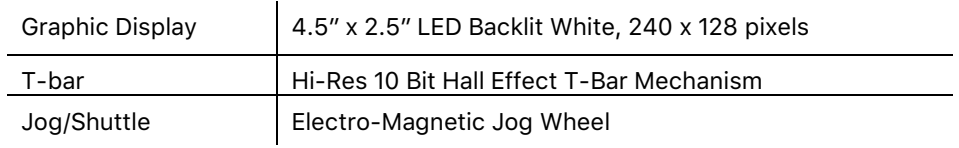

#### **Media File Formats**

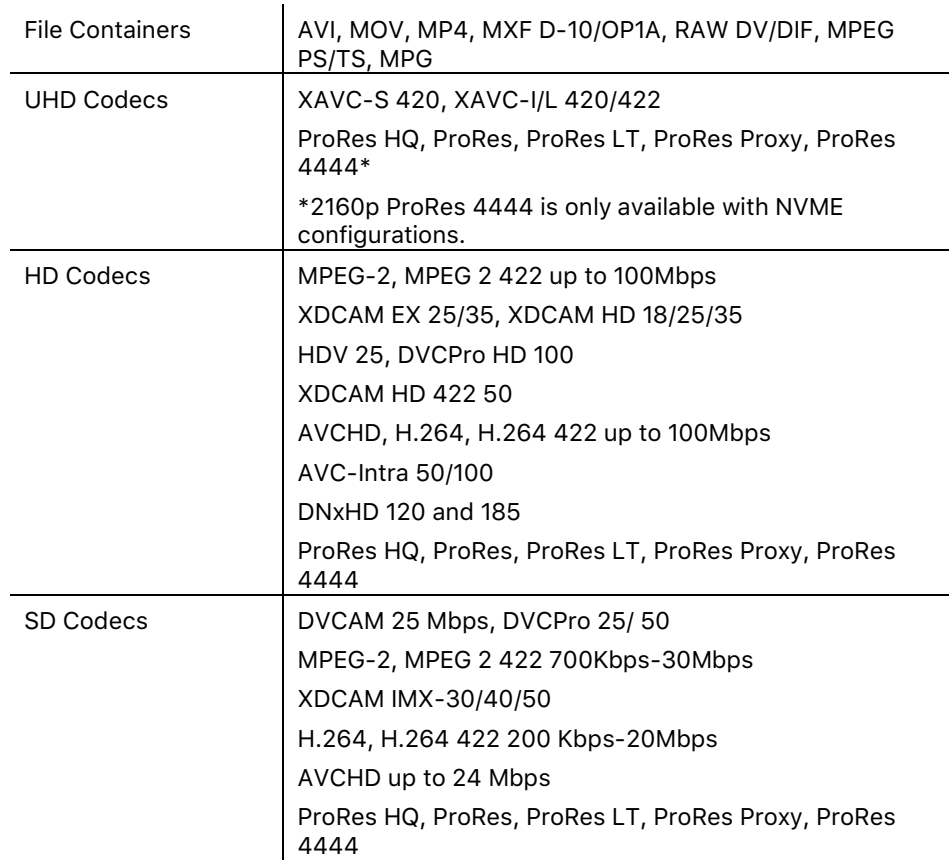

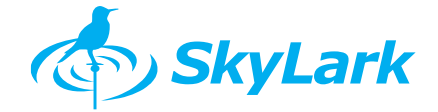

# **2. Modes of Operation and Surface Panel Overview**

#### **Modes of Operation**

The controller has three main modes of operation: **Real-Time** or **Preview modes** for **Live Operation** and **Playlist** for playing sequence of replays and clips.

#### **Real-Time Mode**

This is the default mode on system start-up. Real-time mode allows operators to work with the recording tray to prepare replays for immediate playback or mark positions for future use. Operators can begin playback of a position or clip using the **PLAY** button.

In Real-time mode, the Preview and Program monitors are identical. Switching cameras will affect both monitors.

#### **Preview Mode**

The Preview mode is accessed by pressing the **PVW** button. This mode allows operators to work with the recording tray and preparing new fragments for replays simultaneously with playback of the current replay.

In Preview mode, switching the cameras will affect the Preview monitor only.

#### **Playlist Mode**

The Playlist mode is accessed by pressing the **PL** button. This mode allows the operators to compose, edit and playback playlists. Note that operators can work with playlists without switching to playlist mode. While in Live Operation modes, the operators can quickly mark or recall clips and append them to a playlist, then later change the clip order as well as the clip speed, transition and audio settings. The operator would only switch to playlist mode in order to playback the playlist.

## **Surface Panel**

The surface panel contains all functions of the replay server is implemented with the professional control panel, included to the server delivery set.

Work with clips and cue points, compose and edit playlists, and playback playlists are performed via the panel.

Most buttons on the panel contain two commands. Pressing a button will activate the bottom command; pressing and releasing **SHIFT [F1]** then pressing a button will active the **top command**.

The controller is divided into two main areas:

- In all modes, the top buttons (beside the display screen) are used for composing and editing playlists. This allows operators to compose playlists while in Real-Time and Preview modes. For example, operators can quickly append clips to a playlist then later edit the playlist to prepare it for playback (rearrange clips, change transitions or speed, etc.).
- The buttons below the display screen and the bottom buttons are used to setup and playback instant replays (**Real-Time** and **Preview** modes) and to navigate and playback playlists (**Playlist** mode). Press **PL** to switch between Real-Time or Preview modes to Playlist mode.

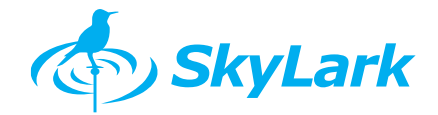

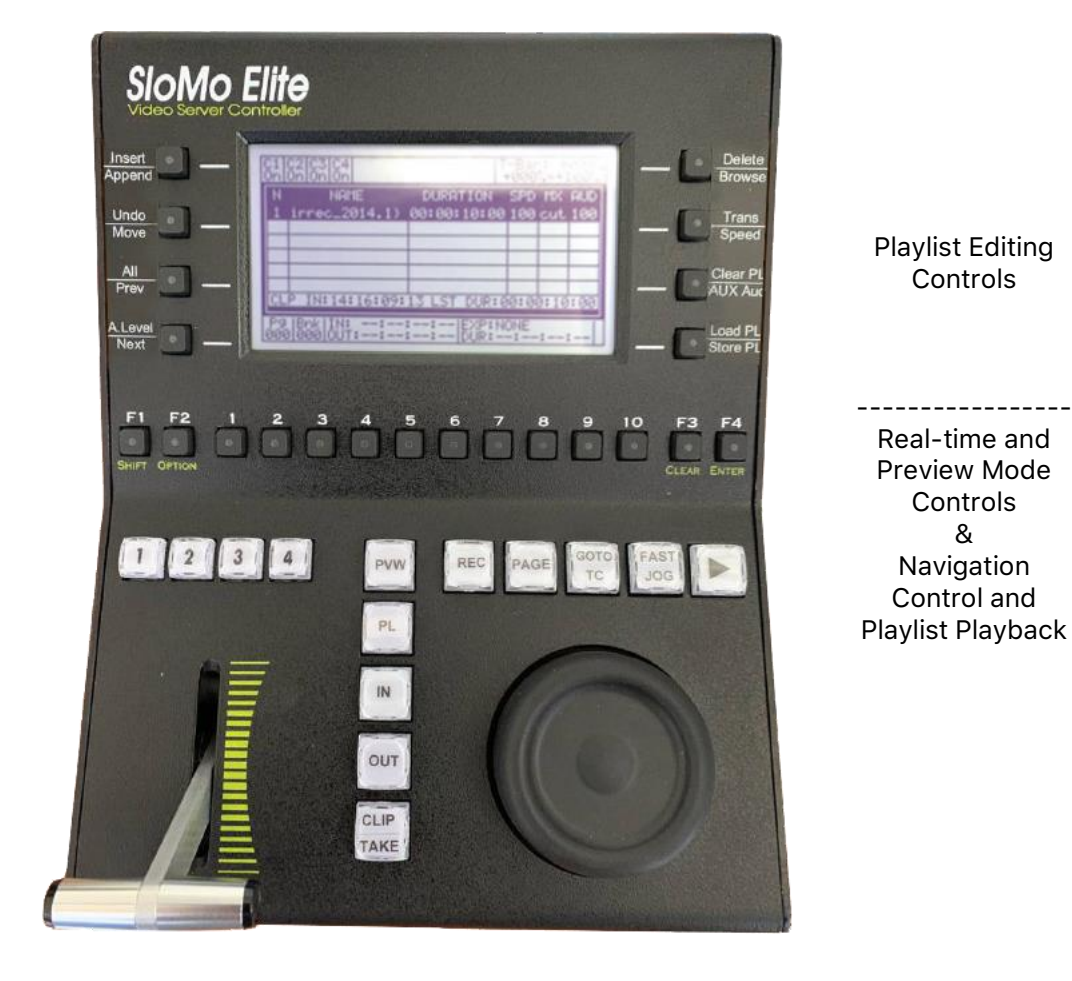

#### **COMMON CONTROLS**

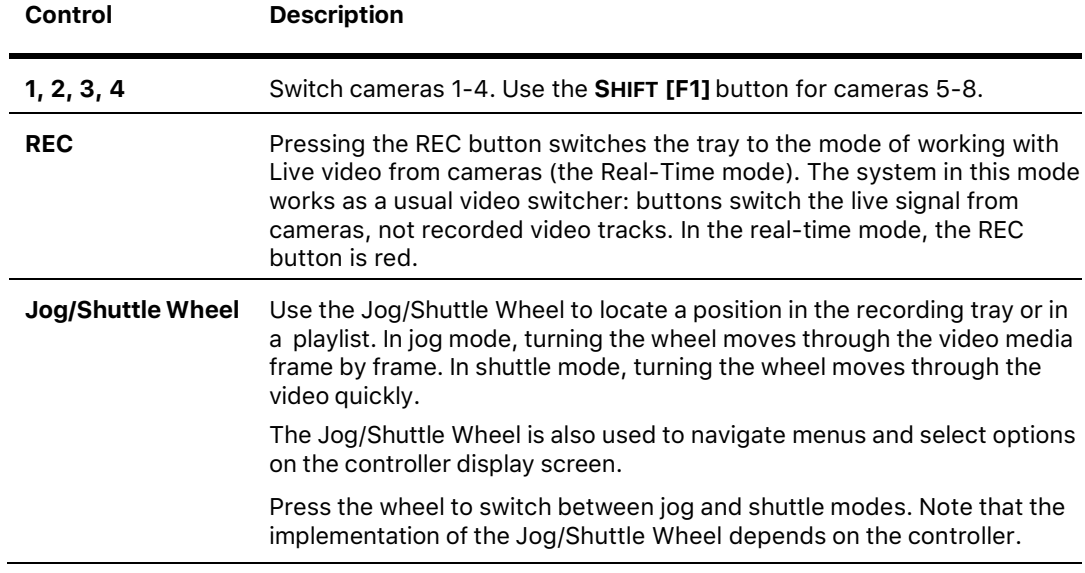

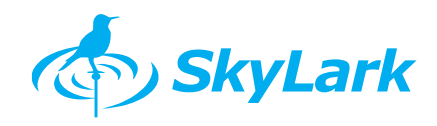

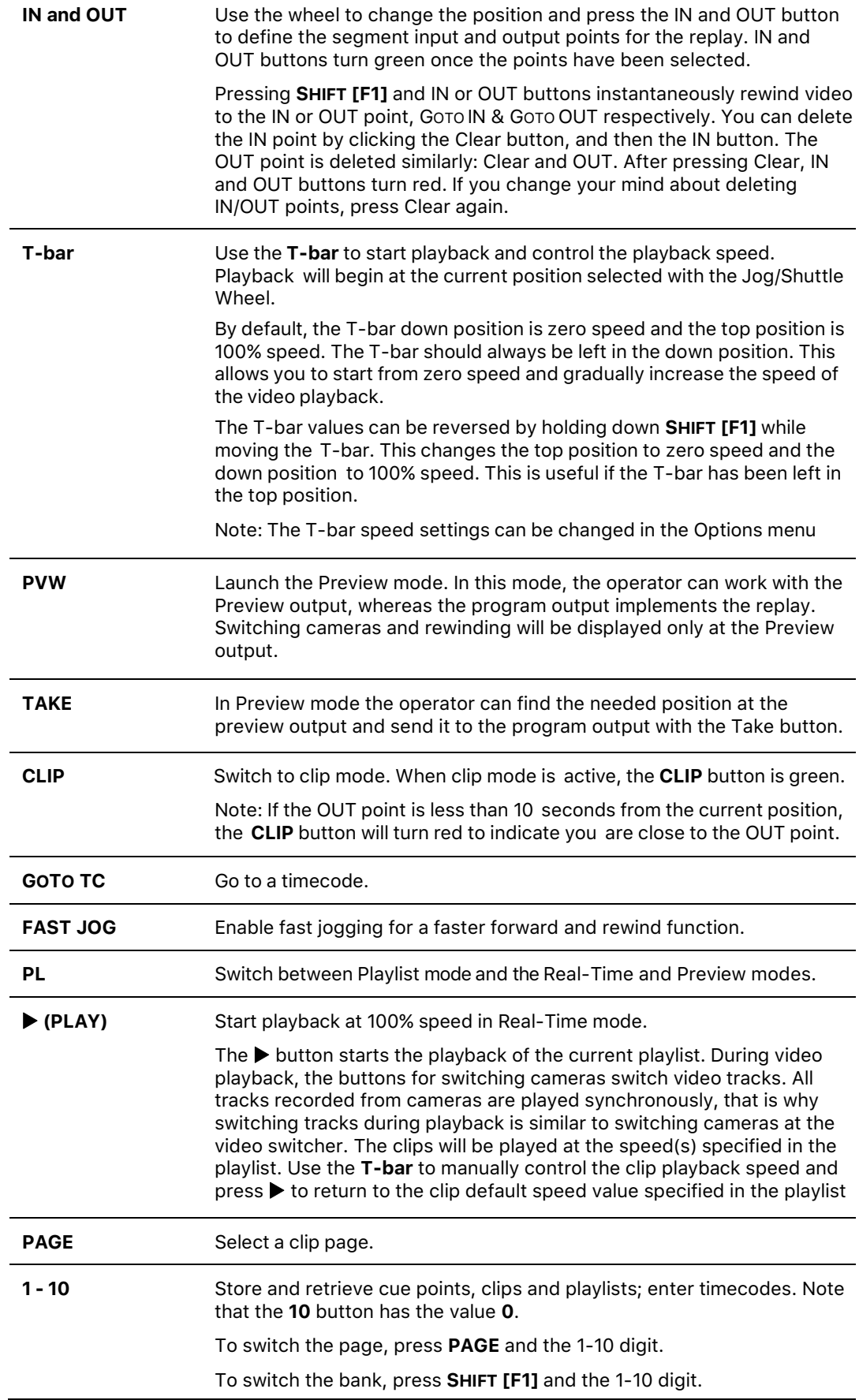

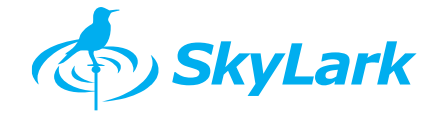

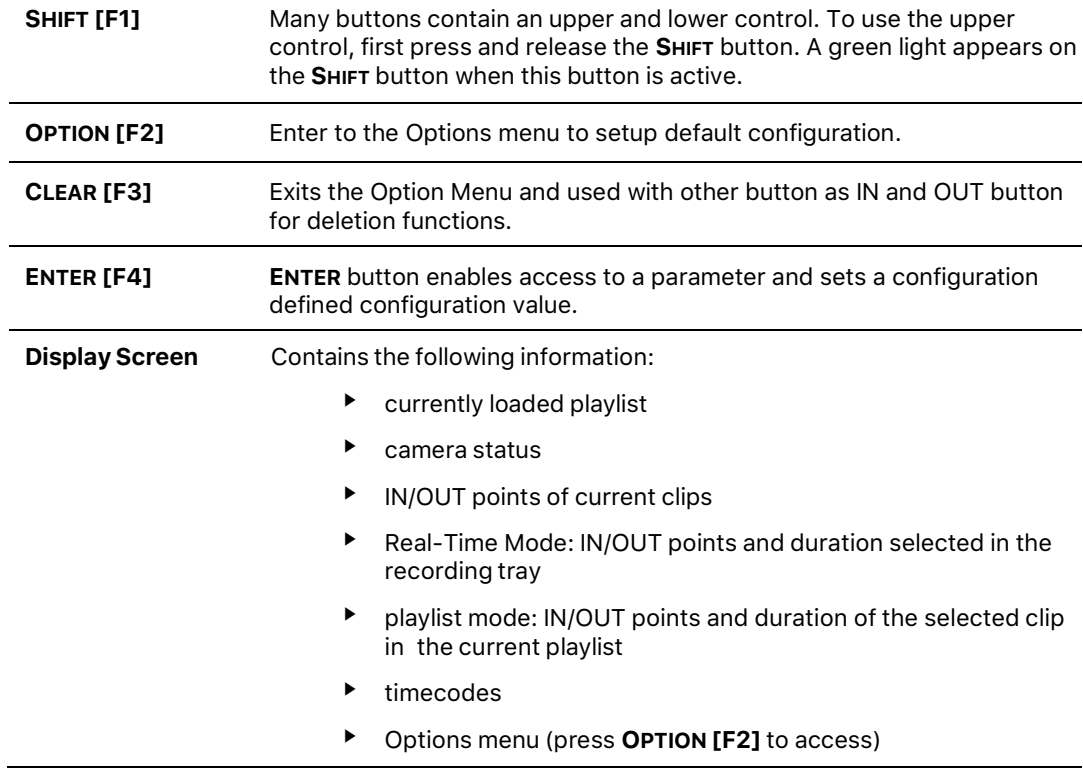

For further information on Playlist Editing Control please refer to the Playlist Operation [Overview section.](#page-17-0)

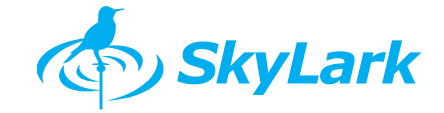

# **3. System Start-up**

Use the recording control to start-up the SL NEO 7000 Live Slomotion Replay system.

# **Recording Control**

#### **Launching Recording**

In order to start using the Live Slowmotion Server, we need to start the recorders.

Enter the **Option menu** of the panel by pressing the **OPTION [F2]** button. Use the wheel to move between menu items and select the **Start REC** item. Press **ENTER [F4]** button to apply the selection. Press **CLEAR [F3]** button to exit the menu.

#### **Recording Tray**

The recording tray is the instrument for working with multi-track video. The tray allows users to navigate the recording, switch between tracks, implement playback with the regulated speed. The tray output always displays a signal from one of the cameras. The tray may be conditionally compared to the multi-track video recorder.

#### **Turning Off Recording**

Once we have finished our production, we shall stop the recordings before shutting down the server.

Enter the **Option menu** of the panel by pressing the **OPTION [F2]** button. Select the **Stop REC** item; use the wheel to move between menu items. Press **ENTER [F4]**. To exit the menu, press **CLEAR [F3]**.

## **Preview Output Monitor Labels**

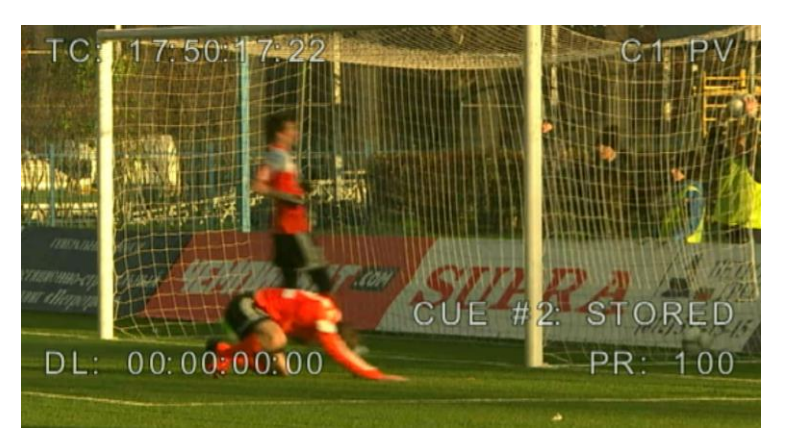

The following information is shown on the Preview monitor.

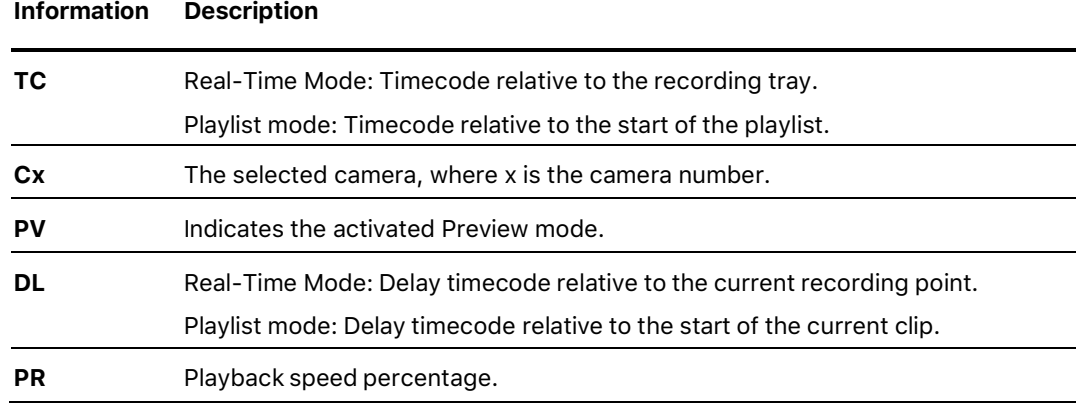

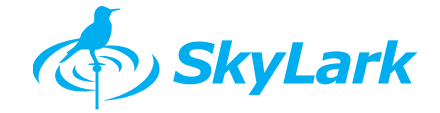

# **4. Real-Time Mode Basic Operation**

The **Live Operation** during an event is provided with the **Real-time mode** or the **Preview mode**. Beneath are detailed the specific operation in Real-time mode.

# **Start Recording the Camera inputs**

#### **Launching Recording**

In order to start using the Live Slowmotion Server, we need to start the recorders.

Enter the **Option menu** of the panel by pressing the **OPTION [F2]** button. Use the wheel to move between menu items and select the **Start REC** item. Press **ENTER [F4]** button to apply the selection. Press **CLEAR [F3]** button to exit the menu.

## **Switching Cameras**

Press the **1**, **2**, **3**, and **4** buttons to quickly switch between cameras. Use **SHIFT [F1]** and press **1**, **2**, **3**, and **4** to switch between cameras **5, 6 ,7 ,8** respectively

## **How to do a Replay in Real-Time Mode**

- 1. Press **REC** to view the recording tray.
- 2. Use the **Jog/Shuttle Wheel** to locate a position. Note: You may also locate a position using a timecode or clip.
- 3. Select a camera using the **1**, **2**, **3**, and **4** buttons.
- 4. Report about the replay readiness to the director.
- 5. Press **PLAY** to start the playback at 100% speed by the director's command.
- 6. Use the **T-bar** to control the playback speed.
- 7. When done, press **REC** to switch back to the current position in the recording tray.

# **How to use Clip Mode in Real-Time Mode**

In Real-Time mode, clip mode sets the playback boundaries for the replay. When clip mode is active, playback will stop when the clip OUT point is reached.

1. Press and release **SHIFT [F1]** then press **CLIP** to activate or deactivate clip mode at any time. The **CLIP** button is green when clip mode is active.

Note: If the OUT point is less than 10 seconds from the current position, the **CLIP** button will turn red to indicate you are close to the OUT point.

- 2. Select a clip from the recording tray. This can be a manually marked clip or a saved clip (see Clips [Management\)](#page-14-0).
- 3. Start playback.
	- ‣ Press and release **SHIFT [F1]** then press PLAY. This starts playback at 100% speed.
- 4. If clip mode is active, playback stops when the clip OUT point is reached.

SkyLark

# **5. Preview Mode Basic Operation**

Beneath are detailed the specific operations when working in Preview mode.

# **Start Recording the Camera inputs**

#### **Launching Recording**

In order to start using the Live Slowmotion Server, we need to start the recorders.

Enter the **Option menu** of the panel by pressing the **OPTION [F2]** button. Use the wheel to move between menu items and select the **Start REC** item. Press **ENTER [F4]** button to apply the selection. Press **CLEAR [F3]** button to exit the menu.

#### **Switching Cameras**

Press the **1**, **2**, **3**, and **4** buttons to quickly switch between cameras. Use **SHIFT [F1]** and press **1**, **2**, **3**, and **4** to switch between cameras **5, 6 ,7 ,8** respectively

## <span id="page-12-0"></span>**How to do a Replay in Preview Mode**

- 1. Press **REC** to view the recording tray.
- 2. Press **PVW** to switch from Real-Time mode to Preview mode. Both REC and PVW shall be displayed in red.
- 3. Use the **Jog/Shuttle Wheel** to rewind to the end of the interesting moment in the Preview output.
- 4. Select a camera using the **1**, **2**, **3**, and **4** buttons.
- 5. Press the **OUT** button.
- 6. Use the **Jog/Shuttle Wheel** to rewind to the start of the interesting moment.
- 7. Press the **IN** button (not necessary).
- 8. Report about the replay readiness to the director.
- 9. Press **TAKE** to start replay playback at the Program output by the director's command.
- 10. Use the **T-bar** to control the playback speed.
- 11. Press **REC** to switch Preview to the current position in the recording tray. You may prepare a new fragment for replay at the Preview output while previous replay is playing at Program output.

#### **How to do Back-to-Back Replays in Preview Mode**

You can set up back-to-back replays in Preview mode. You can control the playback of the current replay on the Program monitor using the **T-bar** while simultaneously using the Preview monitor to work with the recording tray and prepare the next replay.

Note: Instead of using **TAKE**, you can use **CLIP** to switch to the next replay automatically when the current replay playback reaches the OUT point.

- 1. Do the first replay as usual. See How to do a Replay [in Preview Mode](#page-12-0) for details.
- 2. Press **PVW** to switch to Preview mode.
- 3. While the replay is running on the Program monitor, use the Preview monitor to locate the position of the next replay and select a camera using the **1**, **2**, **3**, and **4** buttons.
- 4. When you are ready to start the next replay, press **TAKE**. The Program monitor jumps to the position currently shown on the Preview monitor.
- 5. Repeat steps 3–4 to continue playing additional back-to-back replays.

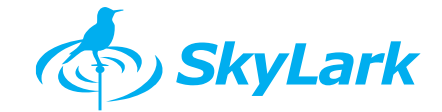

## **Using a Timecode to Locate a Position**

Enter a timecode to locate a specific position. The timecode format is HH:MM:SS:FF.

- 1. Select a camera using the **1**, **2**, **3**, and **4** buttons.
- 2. Press and release **SHIFT [F1]** then press **GOTO TC.**
- 3. Enter the timecode using the number **1-10** buttons. The timecode is shown on the controller display screen as you enter it.
- 4. Press **ENTER [F4]**.

# **Using Clip Function in Preview Mode**

Clip function allows operators to create back-to-back replays or playback individual clips.

When using the Clip function, replays execution is implemented in the cycled mode, from the IN to OUT point. After reaching the Out point, playback returns to the In point. This is useful when replaying the same position from different camera angles.

If the In point is not set, playback returns to the current point at the Preview output.

If no Out point is marked in the recording tray at the time of a switch, or if a manual **TAKE**  is performed, the next switch must be done using a manual **TAKE**.

To activate this function, press **SHIFT [F1]** and **CLIP** buttons. The **CLIP** button will turn **green**.

1. To activate or deactivate clip mode at any time, press and release **SHIFT [F1]** then press **CLIP** button. The **CLIP** button is green when clip mode is active.

Note: If the OUT point is less than 10 seconds from the current position, the **CLIP** button will turn red to indicate you are close to the OUT point.

- 2. Select a clip from the recording tray. This can be a manually marked clip or a saved clip (see Clips [Management\)](#page-14-0).
- 3. Press and release **SHIFT [F1]** then pressing **GOTO IN** to go to the IN point.
- 4. Start playback. Press the **TAKE** button: replay playback will start at the program output.
	- ‣ Use the **T-bar**. This allows you to control the playback speed.
- 5. Select the next camera angle using the **1**, **2**, **3**, and **4** buttons.
- 6. When the OUT point is reached, the replay will switch back to the IN point using the new camera angle. 10 seconds before the playback end, the Clip button will turn from green to red.
- 7. Repeat steps 5–6 to continue selecting new camera angles.
- 8. Repeat step 2 to playback a new segment prepared in Preview and automatically start.
- 9. When done working in clip mode, press **CLIP** to deactivate clip mode.

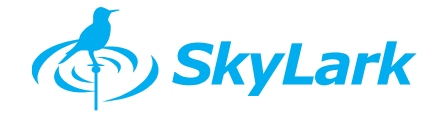

# <span id="page-14-0"></span>**6. Clips Management**

The controller can store up to 1000 segments and 1000 playlists. Segments are assigned a 3-digit address that identifies where is stored as a clip in the media database; playlists are also assigned a 3-digit address in the same way.

- ‣ The **first** digit identifies the **page** where the clip or playlist is stored.
- ‣ The **second** digit identifies the **bank** where the clip or playlist is stored.
- ‣ The **third** digit identifies the **cell** where the clip or playlist is stored.

The controller contains a set of up to 10 pages to store clips and another set of up to 10 pages to store playlists. Each page contains 10 banks; each bank contains 10 cells. By default, clips/playlists are stored starting on page 0. The first item is stored in page 0, bank 0, cell 0; the second item is stored in page 0, bank 0, cell 1 and so on.

Note that clips and playlists are stored independently in the media database. Therefore, it is possible for a clip and a playlist to have the same 3-digit address. For example, the clip N123 and the playlist N123 can both exist at the same time.

# <span id="page-14-1"></span>**Switching to a Page and Bank**

- 1. Press and release **SHIFT [F1]** then press **PAGE**.
- 2. Select a page number using the **1-10** buttons. Note **10** value is represented as **0**.
- 3. Press and release **SHIFT [F1]**.
- 4. Select a bank number using the **1-10** buttons. A **red** light is shown on cells containing clips or playlists.

# **Creating Clips**

Clips are stored in the currently selected page and bank.

The default clip length will be used if the clip OUT point is not defined. If both the IN and OUT points are not defined, the clip will be created using the default length and with the current position in the middle of the clip. The default clip length is specified in the [Options](#page-21-0) [menu.](#page-21-0)

- 1. If necessary, switch to the page and bank where you want to store the clip (see the previous section [Switching to a Page and Bank\)](#page-14-1).
- 2. Press **IN** to mark the clip IN point.
- 3. Press **OUT** to mark the clip OUT point.
- 4. Use the **1-10** buttons to select a cell to store the clip. The digit button will be highlighted in **green**.
- 5. If the selected slot already contains a saved clip, the panel screen will display the message. To overwrite the slot, press **ENTER [F4]**.

Herewith, clips with names like irplay\_#pbc-{k} appear in the server database, where p is the page number,  $b -$  bank number,  $c -$  digit-button number, and  $k -$  video track number.

## <span id="page-14-2"></span>**Loading Clips**

- 1. If necessary, switch to the page and bank containing the clip you wantto load (see the previous section [Switching to a Page and Bank\)](#page-14-1).
- 2. The number button will be highlighted **red**, if the current slot already contains a saved clip. Use the **1-10** buttons in **red** to select the cell containing the clip you want to load.
- 3. The clip will be loaded and the button number will turn from **red** to **green**.

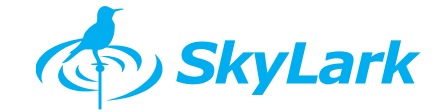

# **Deleting Clips**

- 1. If necessary, switch to the page and bank containing the clip you want to delete (see the previous section [Switching to a Page and Bank\)](#page-14-1).
- 2. Press **CLEAR (F3)**. A red light is shown on cells containing clips.
- 3. Use the **1-10** buttons to select the cell containing the clip you want to delete.

# **Trimming Clips**

You can shorten or extend a clip's IN and OUT points.

- 1. Select a clip.
	- ▶ Select a stored clip (se[e Loading Clips\)](#page-14-2).
	- ‣ Or select a clip from a playlist (se[e Playlist Navigation\)](#page-16-0).
- 2. Change the IN or OUT point to the currently selected position.
	- ▶ Press IN to change the IN point.
	- ▶ Press OUT to change the OUT point.
- 3. The fragment will be updated.
- 4. If you are working in Real-Time or Preview Mode (not playlist mode), you must store the clip in order to save the new marker positions.
	- ‣ Press **ENTER [F4]**.
	- ‣ Use the 1-10 buttons to select a cell to store the clip. A **red** light is shown on cells containing clips.

#### **Protection of Memory Pages**

Memory pages can be protected from erasing.

- 1. Enter the panel menu with **OPTION [F2]**.
- 2. Select the Protected Pages… item.
- 3. Mark the pages, for which the Clear Page function will not be called. (Page  $0 - 10$ th page, Page  $1 - 1$ st page, Page  $2 - 2<sup>nd</sup>$  and so forth).

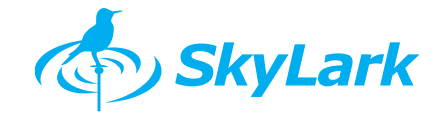

# **7. Playlist Operation Overview**

# **Switching to Playlist Mode**

To switch between immediate and playlist modes, press **PL**. When in playlist mode, the **Tbar**, **Jog/Shuttle Wheel** and the controller buttons are used for playlist operations.

When the **MOVE**, **TRANSITION**, **SPEED**, and **ALL** buttons are pressed, the button become active (a red light is shown). Press the button again to deactivate it when the current playlist editing operation is complete.

The controller can store up to 1000 clips and 1000 playlists. Playlist are assigned a 3-digit address that identifies where the playlist is stored in the media database.

Stored playlist appears with names like irlist\_#pbc in the database, where p is the page number, b – the bank number, c – the digit-button number. For example, irlist\_#243.

## **Playlist Playback and Navigation Controls**

The following controls are used in playlist mode. When in playlist mode, the bottom controller buttons, as well as the **T-bar** and **Jog/Shuttle Wheel**, are used for playlist operations. Press **PL** to switch between playlist and Real-Time Modes.

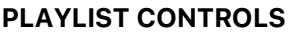

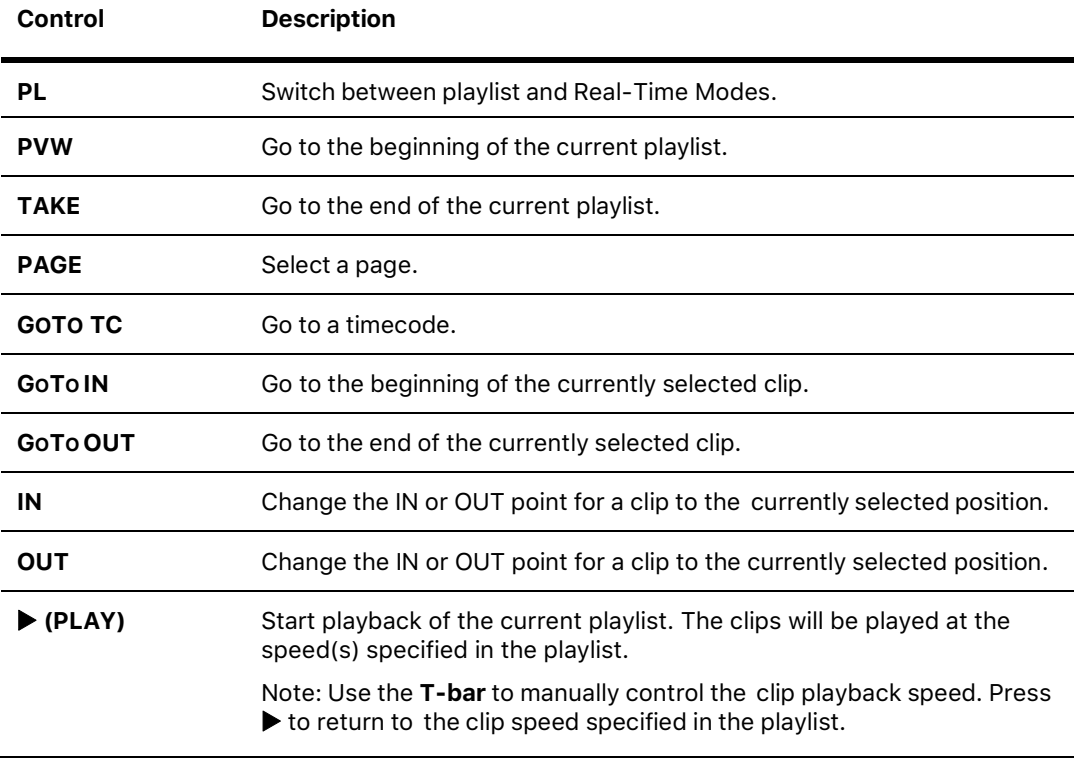

## <span id="page-16-0"></span>**Playlist Navigation**

- Press **NEXT** to select the next clip in the playlist.
- Press **PREV** to select the previous clip in the playlist.
- ▶ Press PVW to jump to the beginning of the current playlist (only in the Playlist

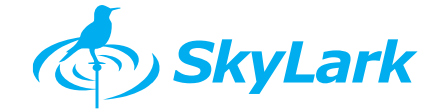

mode).

- ‣ Press **TAKE** to jump to the end of the current playlist (only in the Playlist mode).
- ‣ Use the **Jog/Shuttle Wheel** to scroll through the clips in a playlist and select a clip.
- $\triangleright$  Press  $\triangleright$  to start playback of the current playlist

Other buttons as **PAGE**, **GOTO TC**, **GOTO IN**, **GOTO OUT**, **IN** and **OUT** have same functionality in all modes.

# <span id="page-17-0"></span>**Playlist Editing Controls**

The following controls are used to compose and edit playlists. These buttons are located at the top of the controller and are used solely for playlists.

When the **MOVE**, **TRANSITION**, **SPEED**, and **ALL** buttons are pressed, the button become active (a red light is shown). Press the button again to deactivate it when the current playlist editing operation is complete.

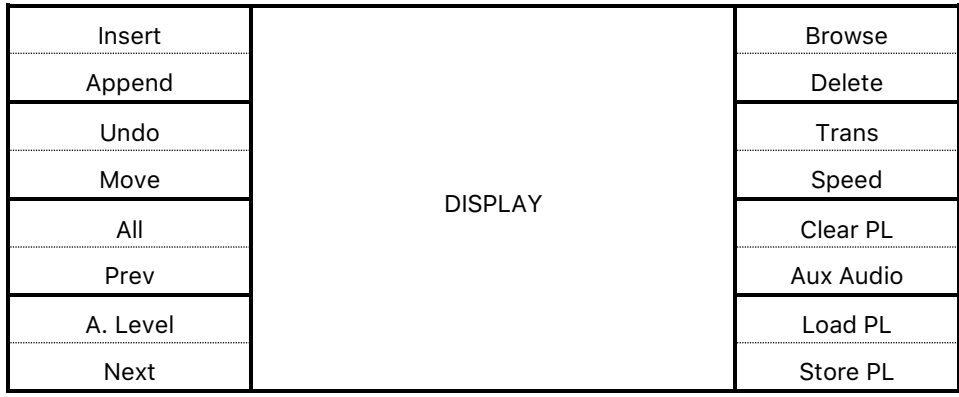

#### **PLAYLIST EDITING CONTROLS**

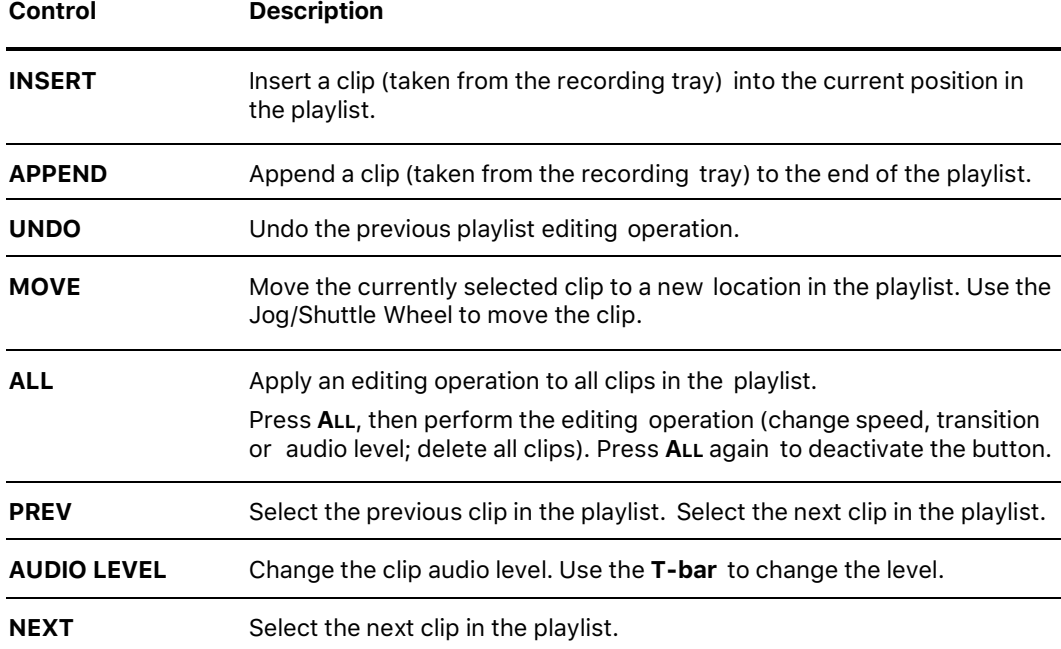

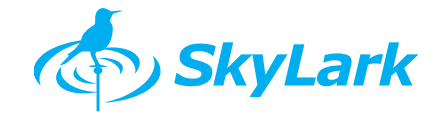

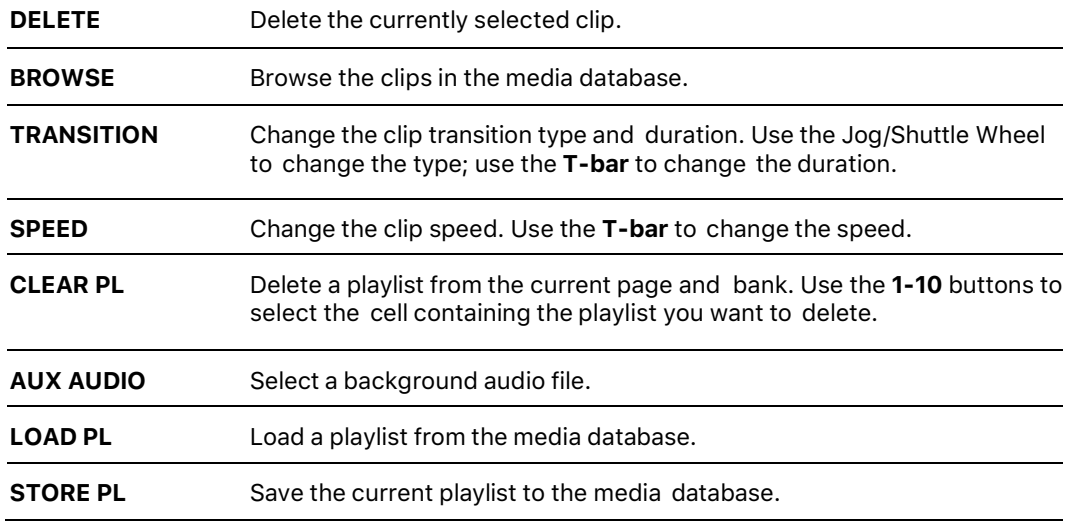

# **Creating and Editing Playlists**

#### **Adding a Clip to a Playlist**

- 1. In **Real-Time** or **Preview mode**, mark a clip using the **IN** and **OUT** buttons.
- 2. Add the clip to the playlist.
	- ▶ Press **INSERT** to insert the clip into the current position in the playlist.
	- **•** Press **APPEND** to add the clip to the end of the playlist.

#### **Moving a Clip to a New Location in a Playlist**

- 1. Select a clip.
- 2. Press **MOVE**.
- 3. Use the **Jog/Shuttle Wheel** to move the clip.

#### **Deleting a Clip**

- 1. Select a clip.
- 2. Press **DELETE**.

#### **Changing the Audio Level for a Clip**

- 1. Select a clip.
- 2. Press **AUDIO LEVEL**.
- 3. Use the **T-bar** to change the level. Possible values are 0 to 200%.

#### **Changing the Transition for a Clip**

- 1. Select a clip.
- 2. Press **TRANSITION**.
- 3. Use the **Jog/Shuttle Wheel** to select the transition type: cut, vmix (fade to black), or xmix (dissolving).
- 4. Use the **T-bar** to select the transition duration (top position = 0 seconds; bottom position = 2 seconds).

#### **Changing the Speed for a Clip**

- 1. Select a clip.
- 2. Press **SPEED**.
- 3. Use the **T-bar** to select the clip speed.

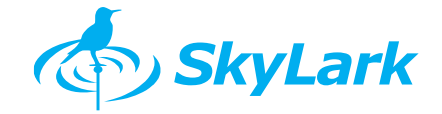

#### **Selecting a Background Audio File**

‣ Press **AUX AUDIO**.

#### **Applying an Editing Operation to All Clips**

You can apply the following editing operations to all clips in a playlist: change speed, transition or audio level; delete all clips.

- 1. Press **ALL**.
- 2. Perform the editing operation.
- 3. When done, press **ALL**.

#### **Undoing the Previous Playlist Editing Operation**

‣ Press **UNDO**.

## **Saving a Playlists**

- 1. If necessary, select the page and bank where you want to store the playlist (see the previous section [Switching to a Page and Bank\)](#page-14-1).
- 2. Press **STORE PL**.
- 3. Use the **1-10** buttons to select a cell to save the playlist in. A green light is shown on cells containing playlists.

## **Loading a Playlist**

- 1. If necessary, select the page and bank containing the playlist (see the previous section [Switching to a Page and Bank\)](#page-14-1).
- 2. Press **LOAD PL**.
- 3. Use the **1-10** buttons to select the cell containing the playlist you want to load. A green light is shown on cells containing playlists.

# **Deleting a Playlist**

- 1. If necessary, select the page and bank containing the playlist (see the previous section [Switching to a Page and Bank\)](#page-14-1).
- 2. Press **CLEAR PL**. A red light is shown on cells containing playlists.
- 3. Use the **1-10** buttons to select the cell containing the playlist you want to delete.

## **Browsing the Clips in the Media Database**

Press **Browse**. Use the Jog/Shuttle Wheel to navigate the menus and fields in the media database.

#### **Playback the Current Playlist**

During playback of a playlist, you can switch between using the clip speed defined in the playlist (press play **PLAY**) and manually controlling the speed (move the **T-bar**). Note: Moving the Jog/Shuttle Wheel will stop playback.

1. Use the **Jog/Shuttle Wheel** or the playlist navigation buttons to select a position. Playback will begin at this position.

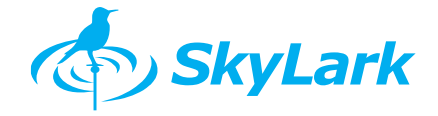

- 2. Start playback.
	- ‣ Press and release **SHIFT [F1]** then press play **‣**. The clips will be played at the speed defined in the playlist.
	- ‣ Use the **T-bar**. This allows you to control the clip speed.

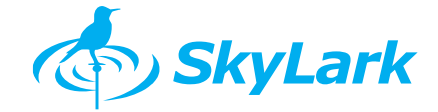

# <span id="page-21-0"></span>**8. Pre-sets and Options Menu**

Use the Options menu to start and stop recording as well as change the controller settings.

- 1. To access the Options menu, press **OPTION [F2]**.
- 2. Use the **Jog/Shuttle Wheel** to select an item in the menu, then press **ENTER [F4]** to make changes to the item. See the following table for a list of menu items.
- 3. To exit the Options menu, press **OPTION [F2]** or **CLEAR [F3]**.

#### **OPTIONS MENU**

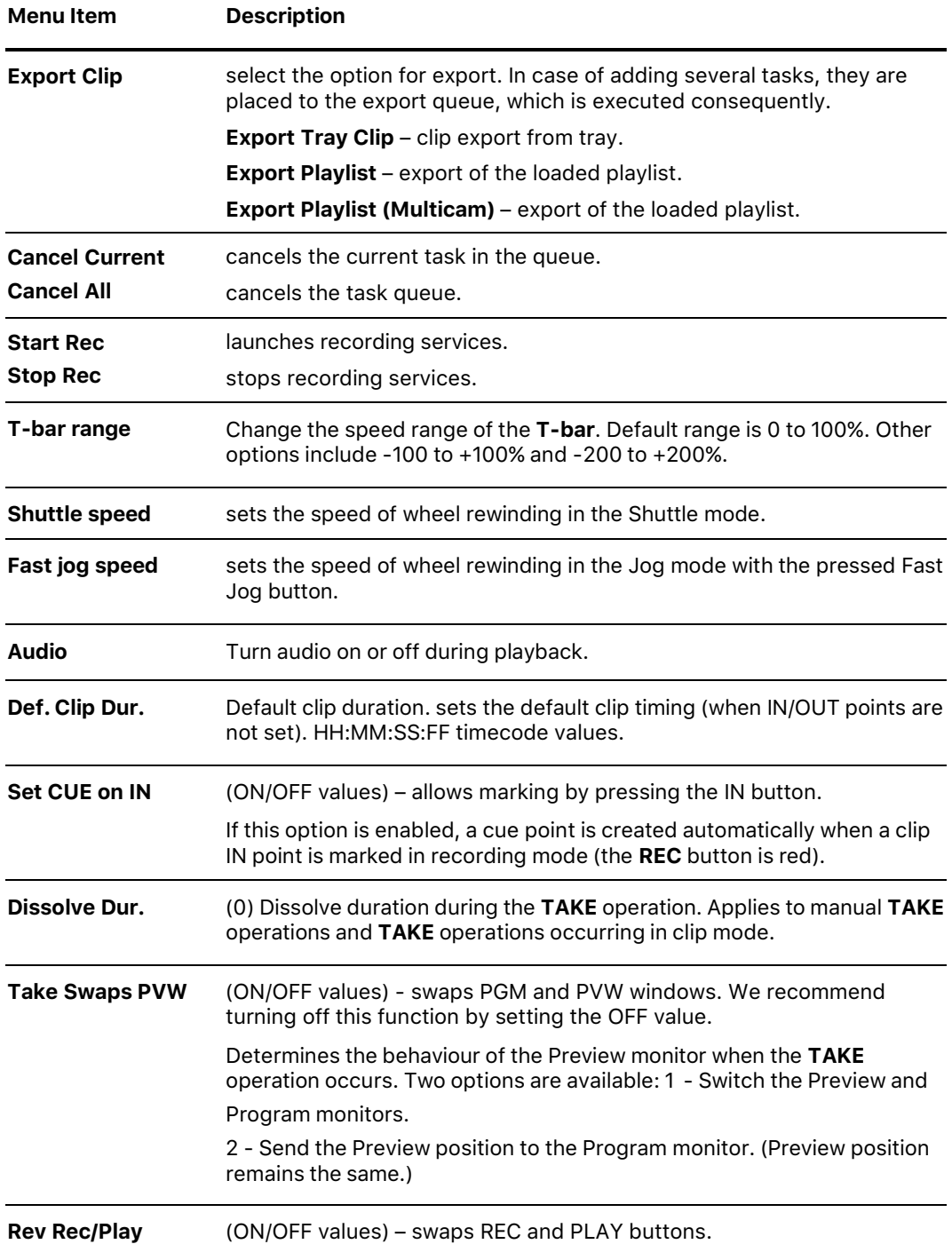

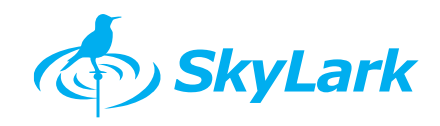

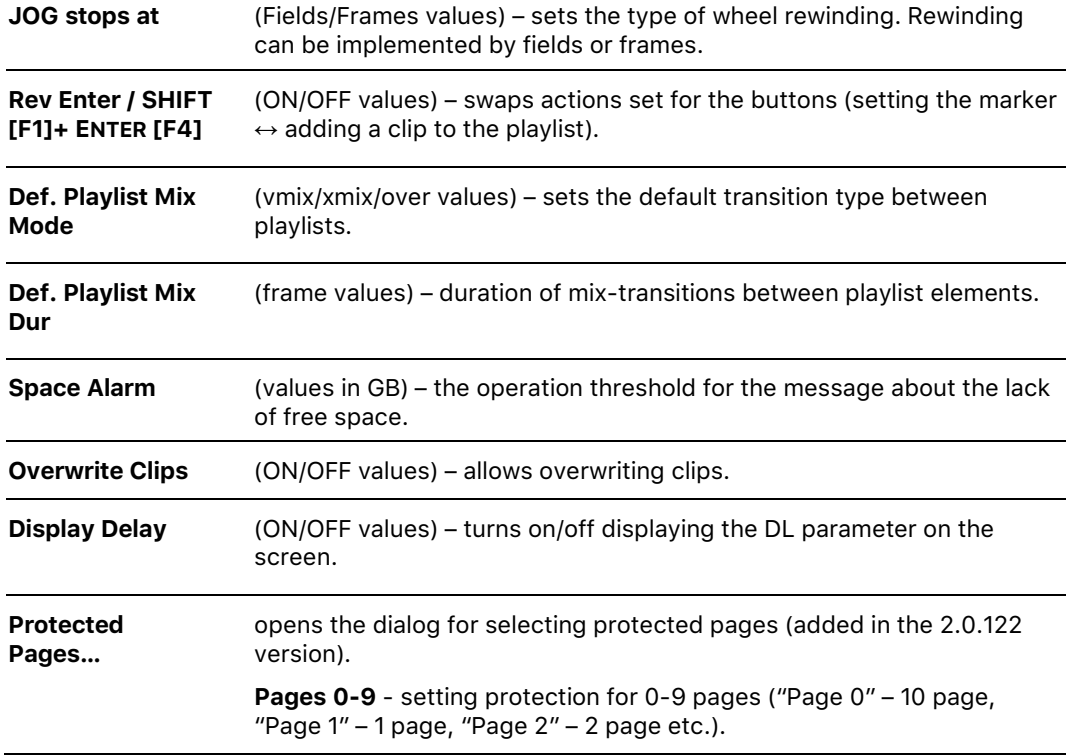